### 目录

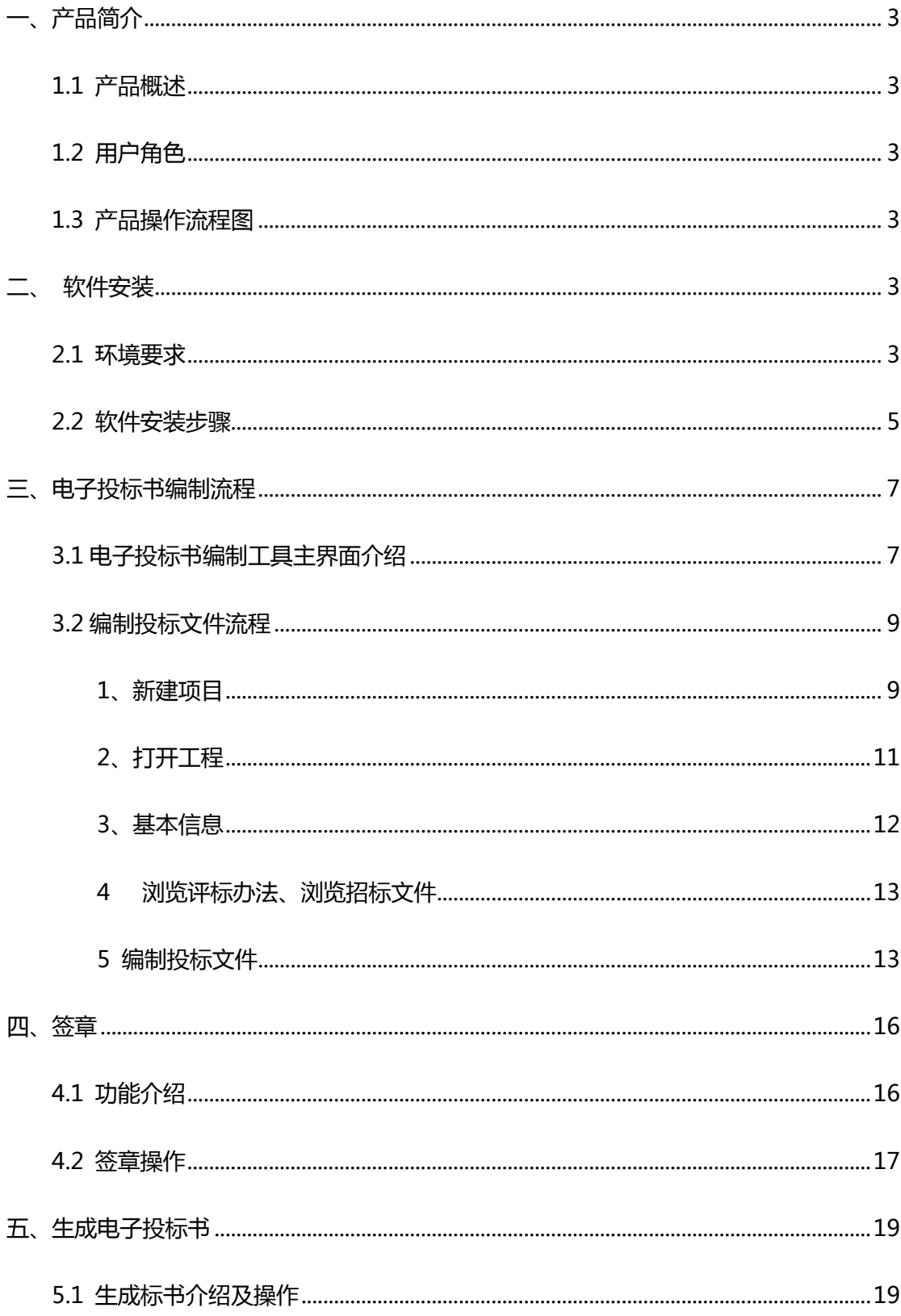

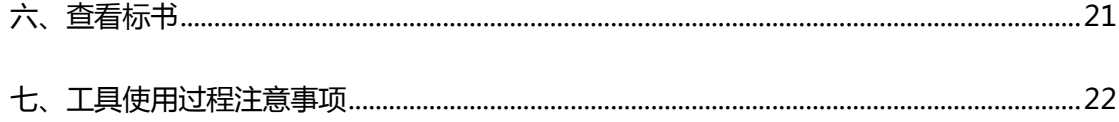

1.0.01 版本

版本所有 © 2017

# <span id="page-2-0"></span>**一、产品简介**

#### <span id="page-2-1"></span>**1.1 产品概述**

《广联达电子投标书编制工具》,简称"广联达投标工具",为投标人提供了一个制作电 子投标书的平台,通过广联达电子投标书编制工具可以实现新建/打开项目、设置评标办法、 编制投标文件、签章、查看标书、生成电子标书,导出/打印投标文件等功能。该工具保留 了投标人制作标书文件的流程和习惯,使软件使用起来十分简便快捷。

## <span id="page-2-2"></span>**1.2 用户角色**

投标人

## <span id="page-2-3"></span>**1.3 产品操作流程图**

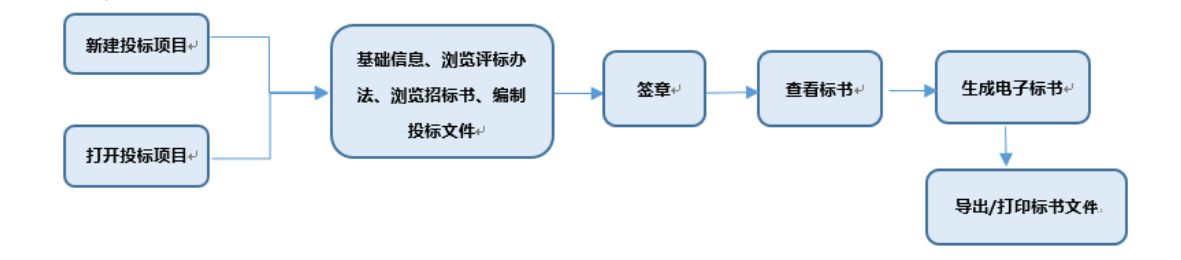

<span id="page-2-4"></span>**二、 软件安装**

#### <span id="page-2-5"></span>**2.1 环境要求**

**1.** 操作系统要求:

电脑系统版本可以为Windows7 sp1以上。

**2.** 硬件要求:

CPU 双核,内存 4G 以上

**3.** 辅助软件:

1)为保证 CA 证书正常运行,需要安装 CA 证书驱动程序。

2)软件启动时会进行环境检测,软件操作依赖word,用户可选择word2010、2013、

2016等版本。

**4.** 软件环境:.net framework 4.5.2。

1)安装工具时,会检查当前电脑中.net framework是否满足要求,不满足要求时会自

动安装工具中携带的.net framework 4.5.2版本:

5 驱动和签章工具安装

(驱动下载地址:晋中市公共资源交易网[www.jzggzy.gov.cn](http://www.jzggzy.gov.cn/)下载中心进行下载安装)

获取最新驱动,双击驱动或签名工具,以山西CA驱动为例,如图:

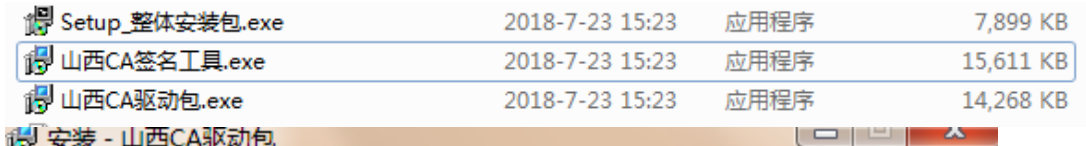

#### 准备安装

安装程序现在准备开始安装 山西CA驱动包 到您的电脑中。

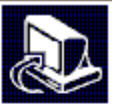

单击"安装"继续此安装程序?

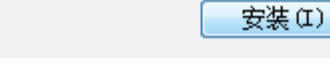

取消

点击安装,如图:

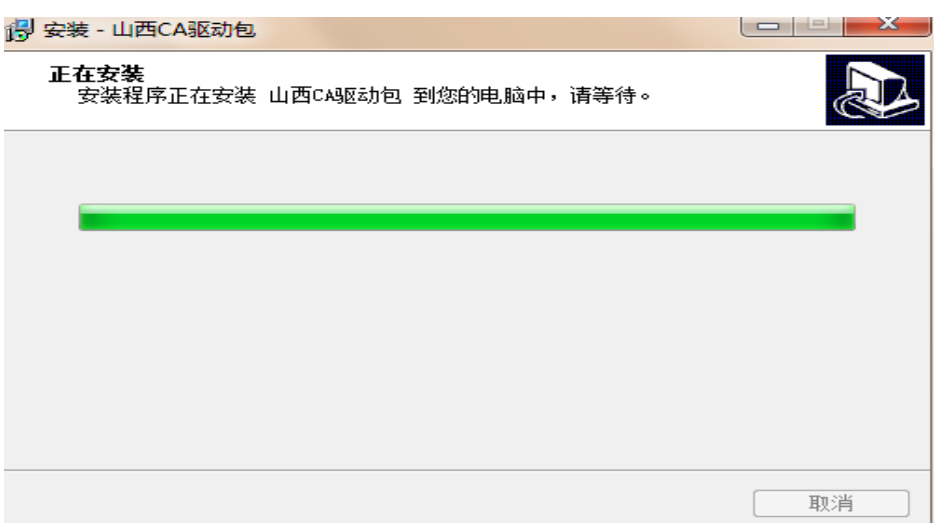

# <span id="page-4-0"></span>**2.2 软件安装步骤**

1)一键安装

软件采用向导式安装界面,安装路径默为:C:\Users\user\AppData\Local\GEB7,可点击 自定义选项,选择安装地址,如图:

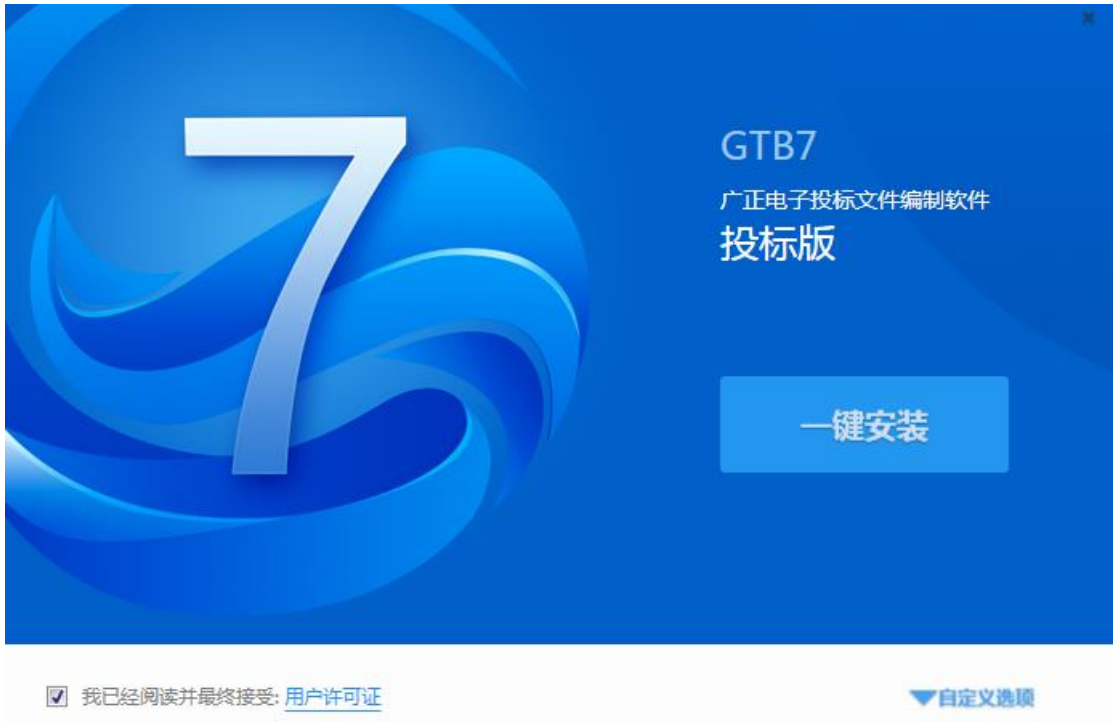

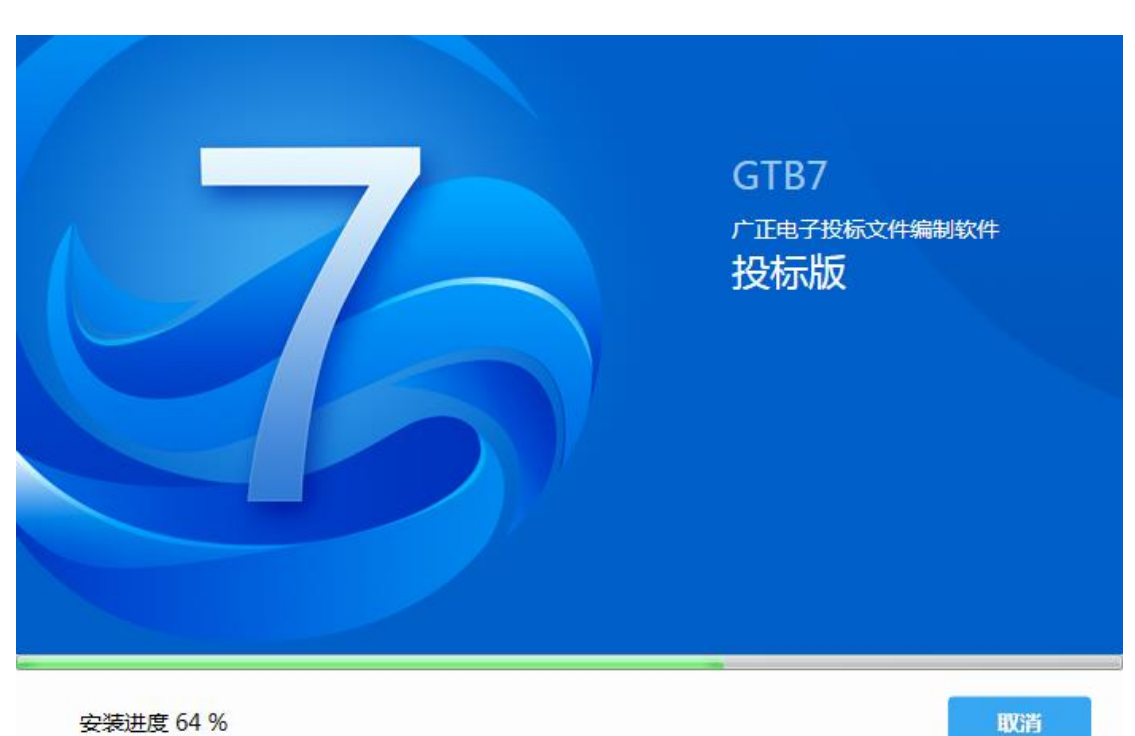

- 
- 2)安装完成。

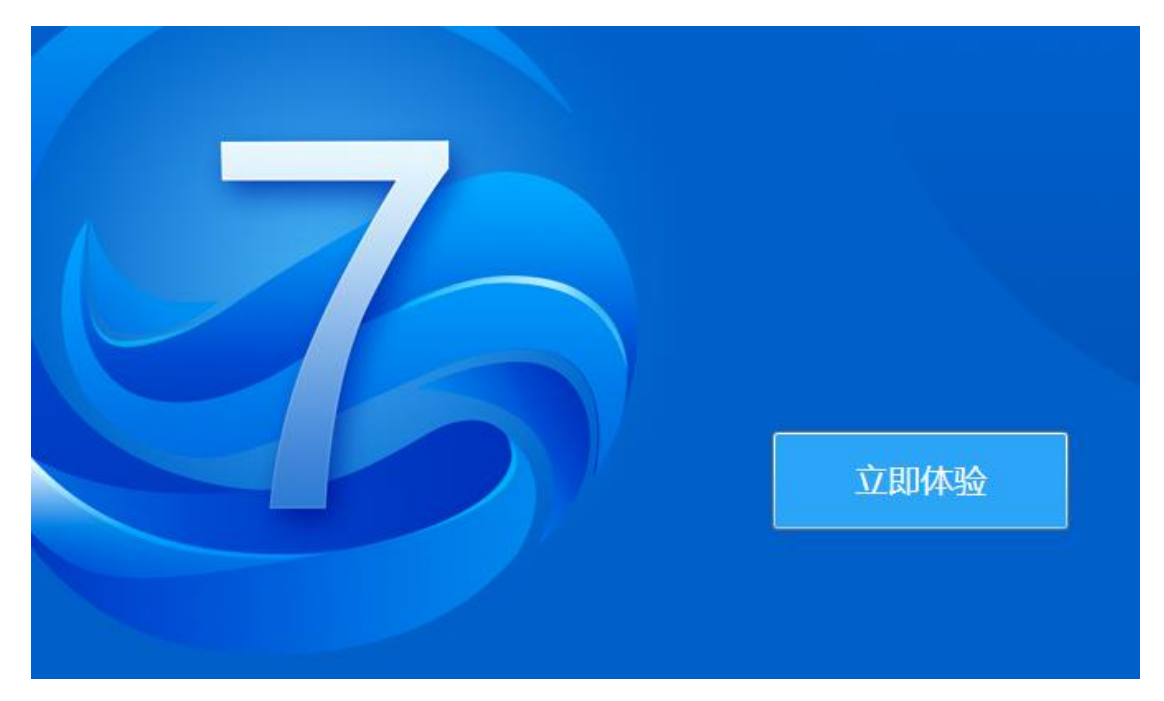

3)点击"立即体验"可直接进入投标文件新建页面。

安装操作结束,工具快捷方式显示到桌面,可双击打开工具。

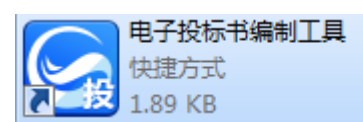

**注:**1.安装过程中默认勾选"我已经阅读并最终接受:用户协议",如果默认勾选取消,"一 键安装"按钮便不再可用。

2、杀毒软件影响,安装过程中出现杀毒软件阻拦时,请点击允许程序的所有操作,避 免辅助功能安装不齐全,工具部分功能无法正常使用。

3、工具软件安装完成后,由于软件中会用到 CA 证书,需手动安装本地区 CA 锁证书 和驱动,避免签章时识别不到 CA 锁。

# <span id="page-6-0"></span>**三、电子投标书编制流程**

## <span id="page-6-1"></span>**3.1 电子投标书编制工具主界面介绍**

1) 打开工具页面介绍:

电子投标书编制工具

页面分两部分,左侧显示新建/新建投标工程图标,实现新建项目功能。

右侧显示打开/打开最近编辑文件图标,实现打开已建项目功能。如图:

看新建… 后打开… \*新建投标项目 打开最近编辑的文件: d.

2)新建项目页面介绍:

 $\Box$  $\times$ 

 $\Box$   $\times$ 

#### 页面包含选择招标文件和读取投标单位锁信息。

#### 招标文件:实现导入招标文件的功能

#### 投标单位名称:读取投标人CA锁信息中的投标单位

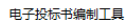

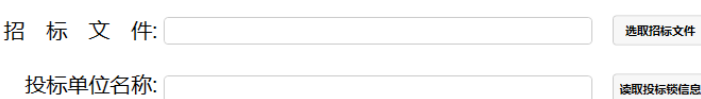

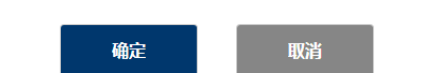

3)投标书编制页面介绍:

步骤:新建/打开项目

导航图介绍:

导航图分为基本信息、浏览评标办法、浏览招标书和编制投标文件。基本信息中标题上红色 数字为对应模块中必填项校验数量值,必填项验证通过后数字减少, 点击模块标题,导航 箭头停在标题处,右侧显示对应模块信息

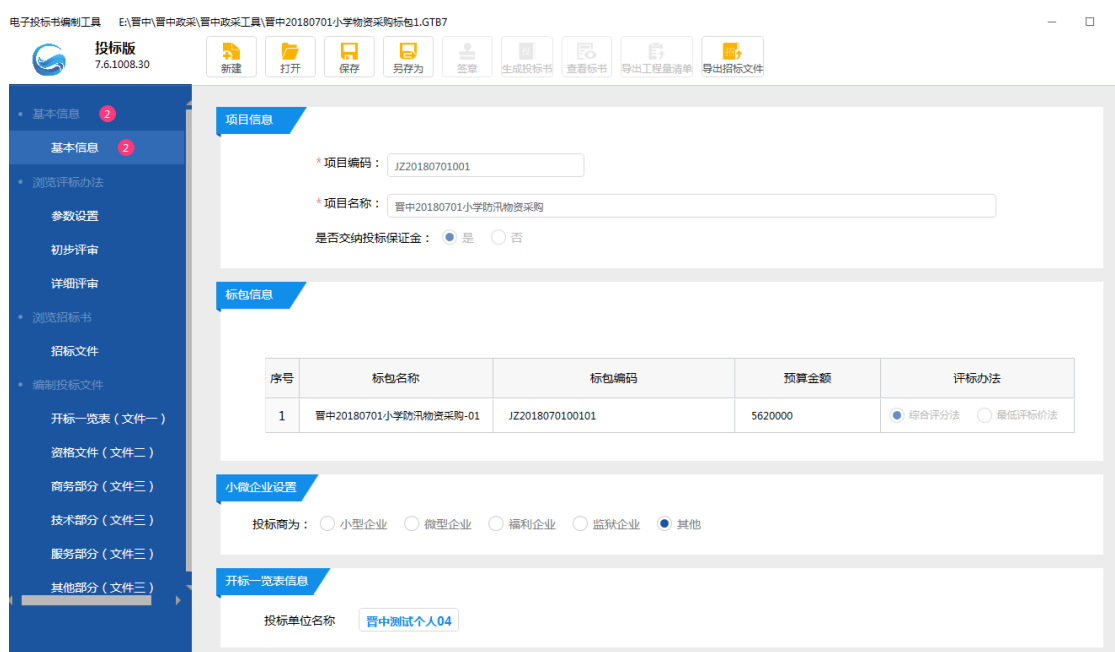

工具栏介绍:

新建:实现新建项目功能

打开:实现打开已建项目功能

保存:保存页面信息

另存为:当前招标项目另存到其他路径

签章:对已编制完成投标文件盖章

生成投标书:对编制完成的投标工程生成电子投标书文件

查看标书:查看投标文件、导出/打印投标书

导出招标文件:支持导出招标文件。

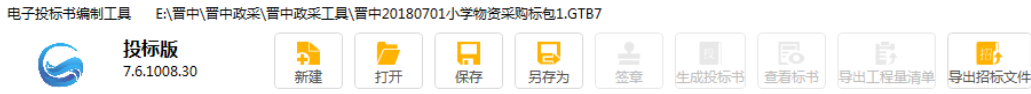

### <span id="page-8-0"></span>**3.2 编制投标文件流程**

#### <span id="page-8-1"></span>**1、新建项目**

步骤:1、点击新建/新建投标工程,2、点击"选取招标文件",选择招标文件,选择进行 投标的标包,如图:

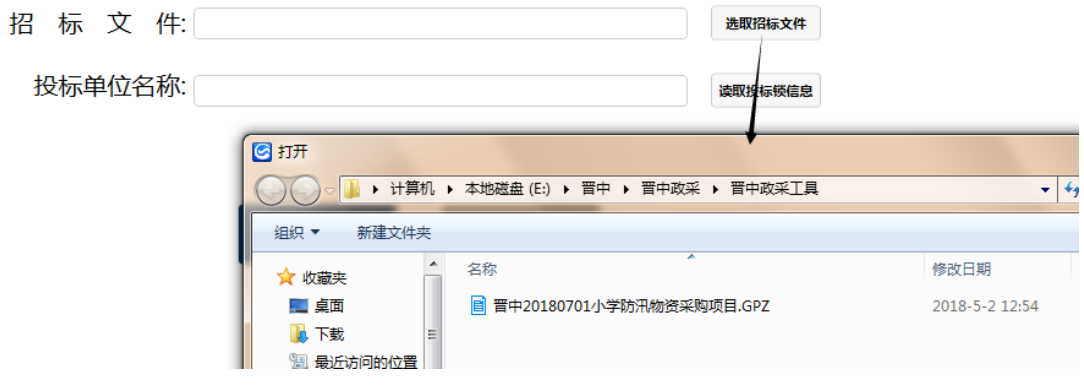

选择标包信息:

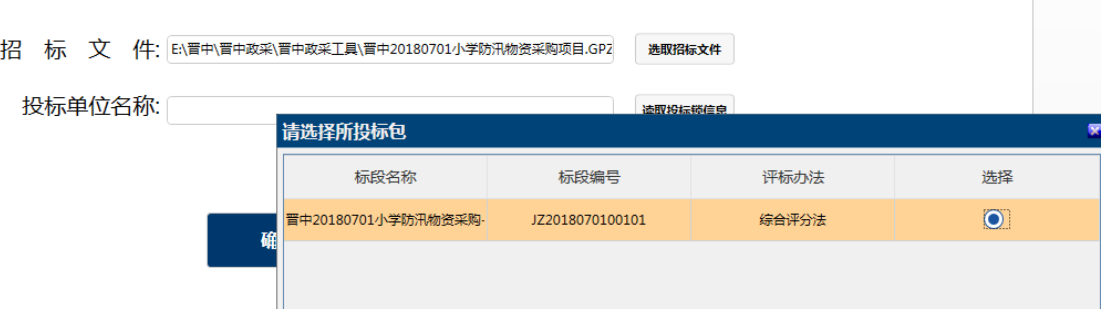

3、插入投标人 CA 锁,点击"读取投标人锁信息",

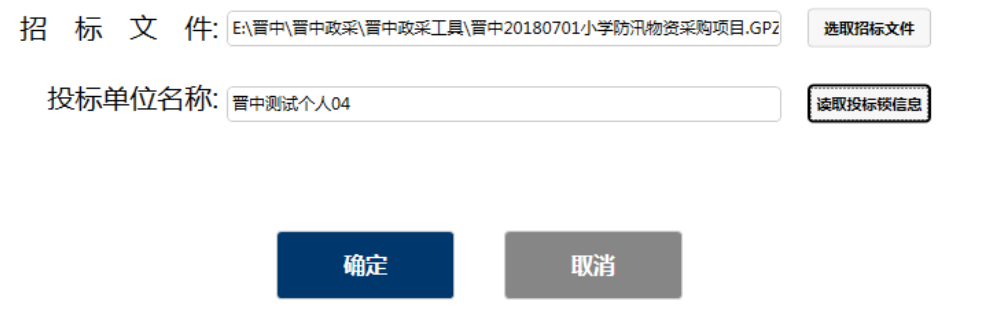

4 点击"确定",弹出投标文件存储路径页面,

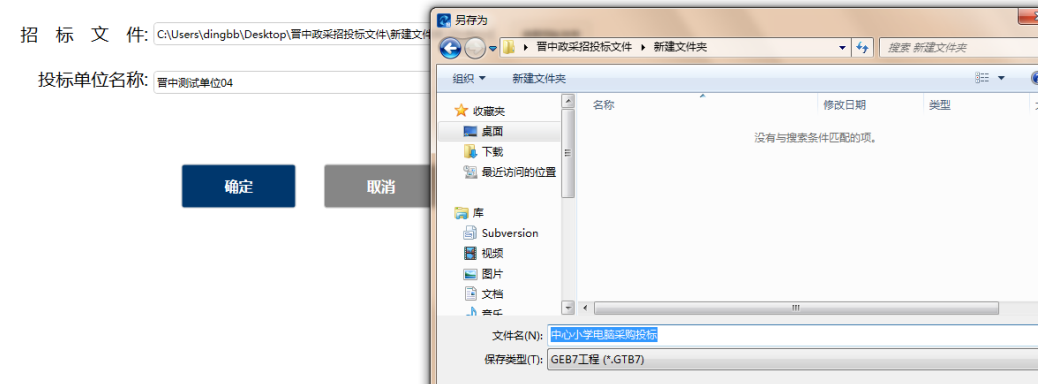

取消新建:新建页面下点击取消按钮,页面返回到上一级页面

5、保存投标工程后,进入以投标文件编制页面,如图:

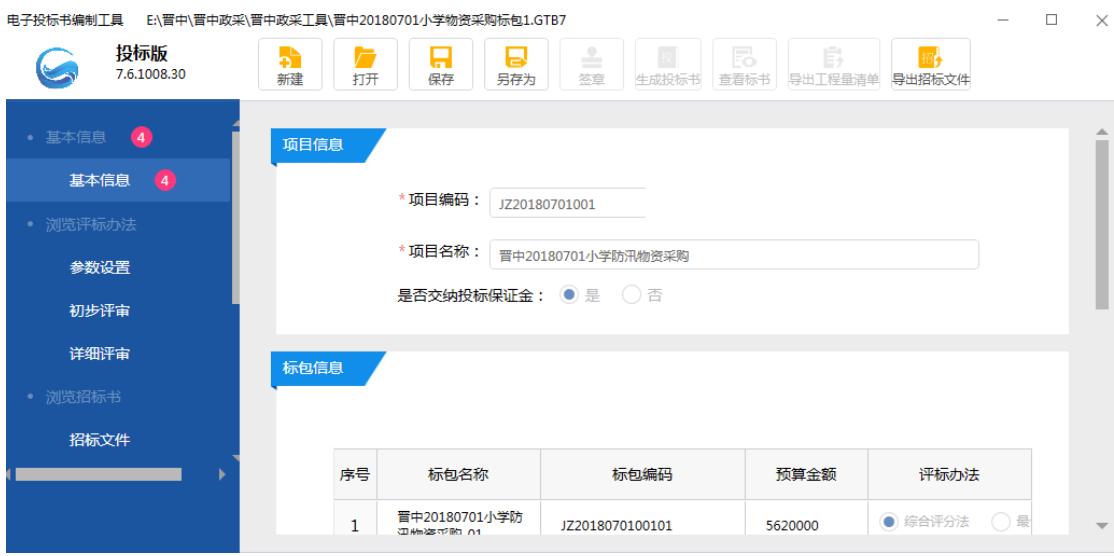

## <span id="page-10-0"></span>**2、打开工程**

1、新建、打开界面下,点击打开图标,选择文件保存路径,选择文件点击打开,页面跳转 到文件编制页面,如图:

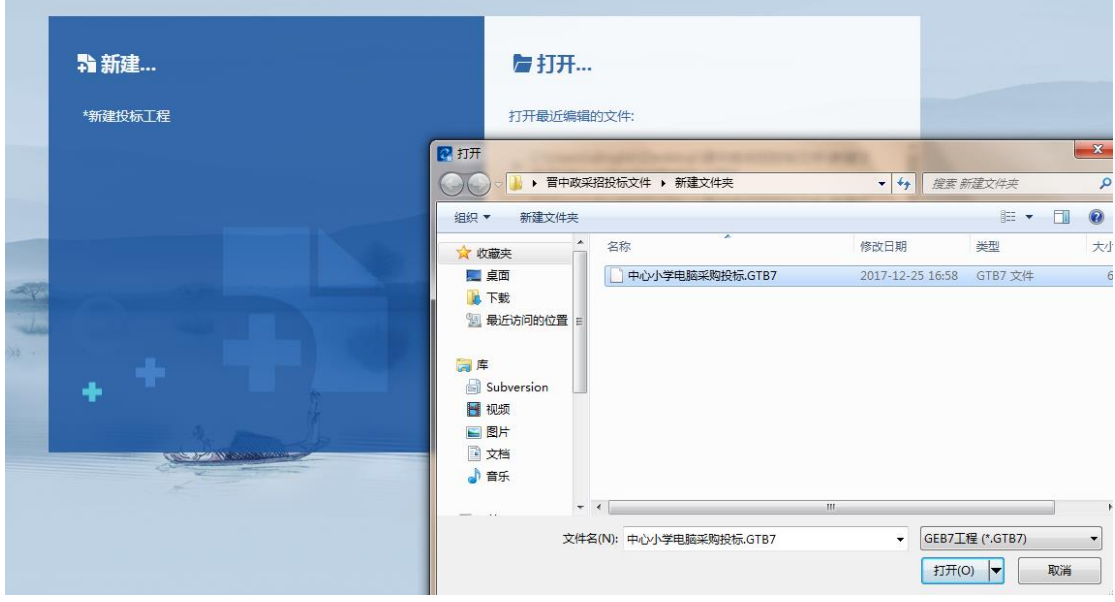

也可直接双击"打开最近编辑的文件"下的文件目录,打开最近编辑的文件

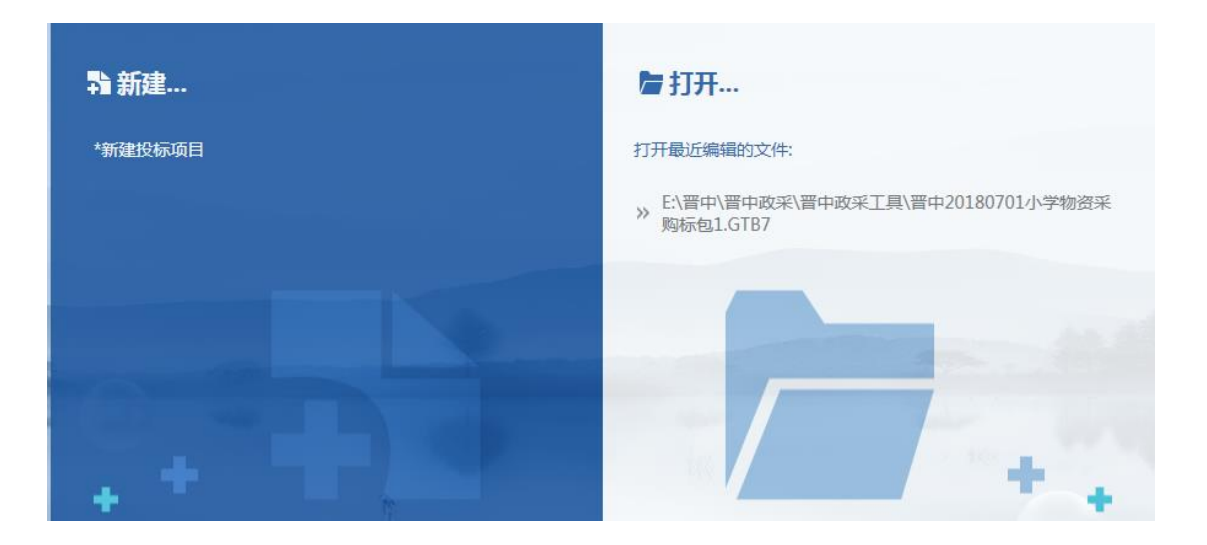

#### <span id="page-11-0"></span>**3、基本信息**

基本信息包含:项目信息,标包信息,小微企业设置,开标一览表信息

- 1 项目信息和标包信息从招标文件中读取过来,不允许编辑,
- 2 小微企业设置默认勾选为其他,可以修改勾选,
- 3 开标一览表信息必填,填写后信息会关联到编制招标文件下开标一览表

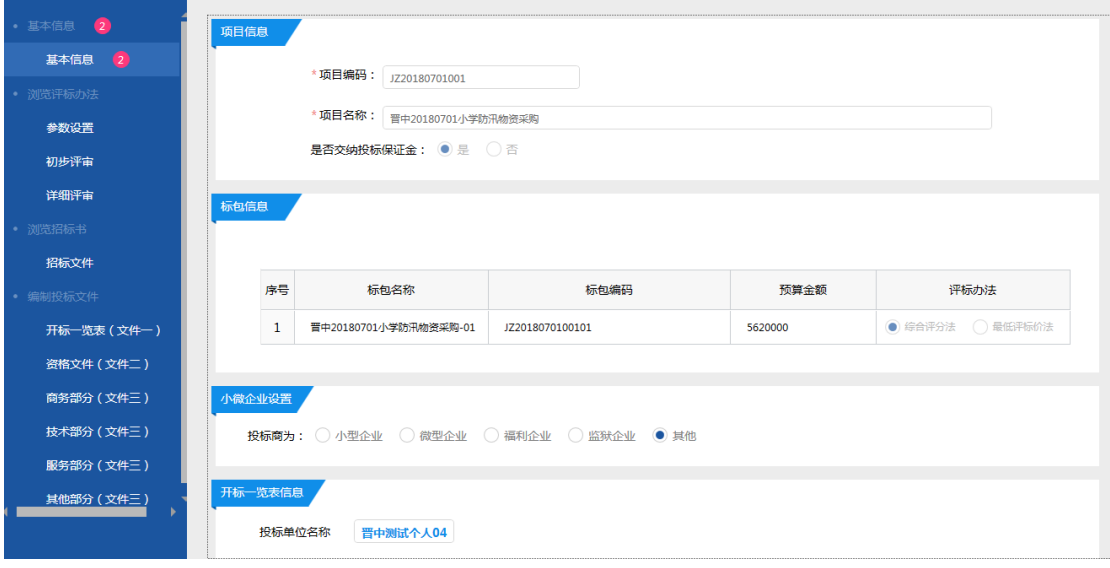

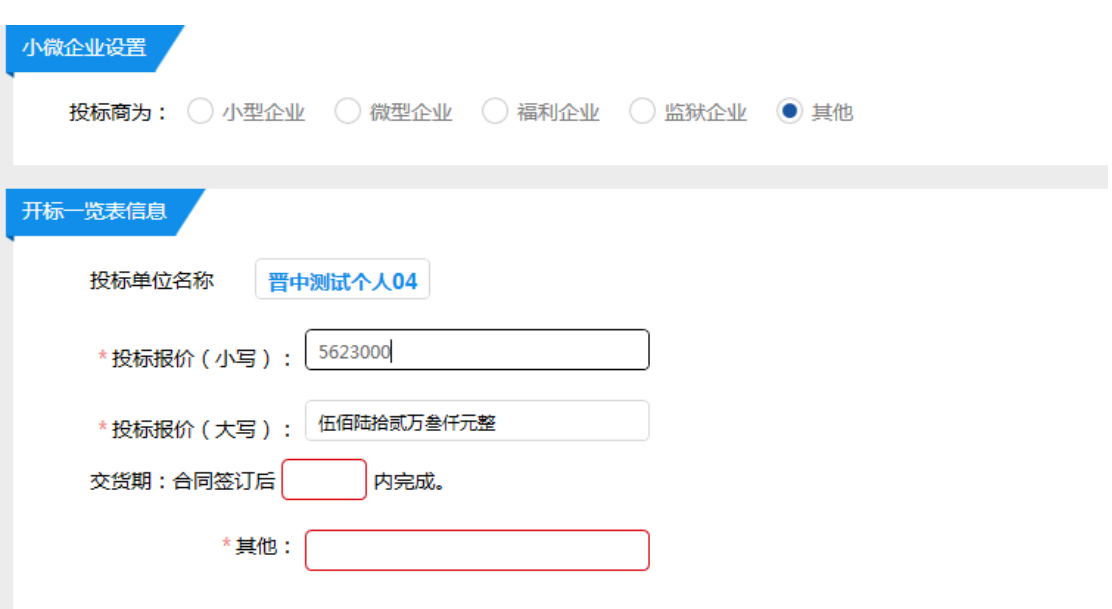

<span id="page-12-0"></span>**4 浏览评标办法、浏览招标文件**

浏览评标办法和浏览招标文件是用来查看招标文件中设置的评标办法和招标文件,以浏览招 标文件为例,如图:

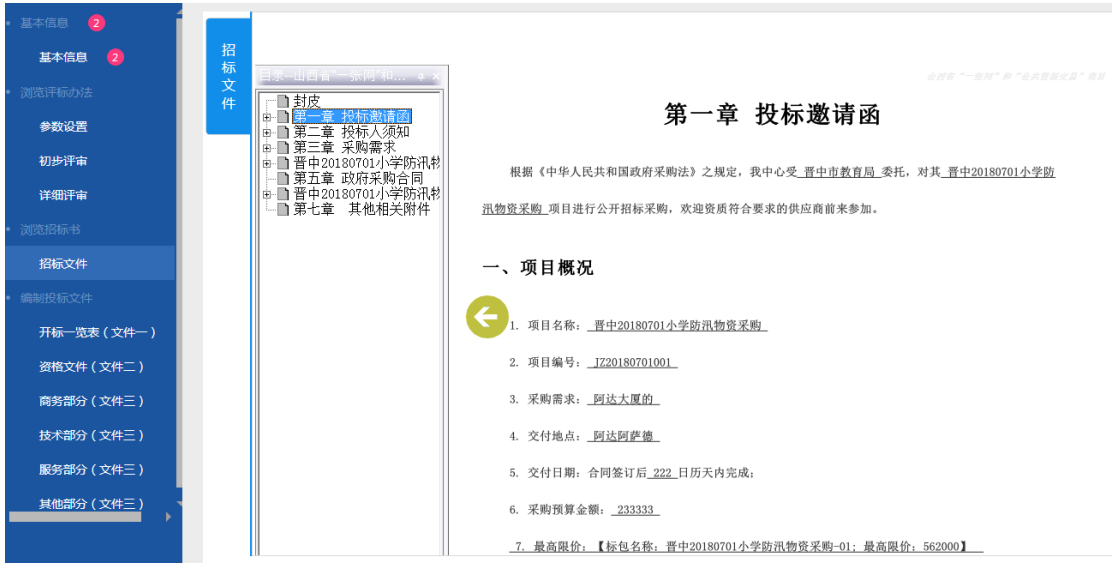

#### <span id="page-12-1"></span>**5 编制投标文件**

1、开标一览表:关联了基本信息下开标一览表信息,不可编辑,如图:

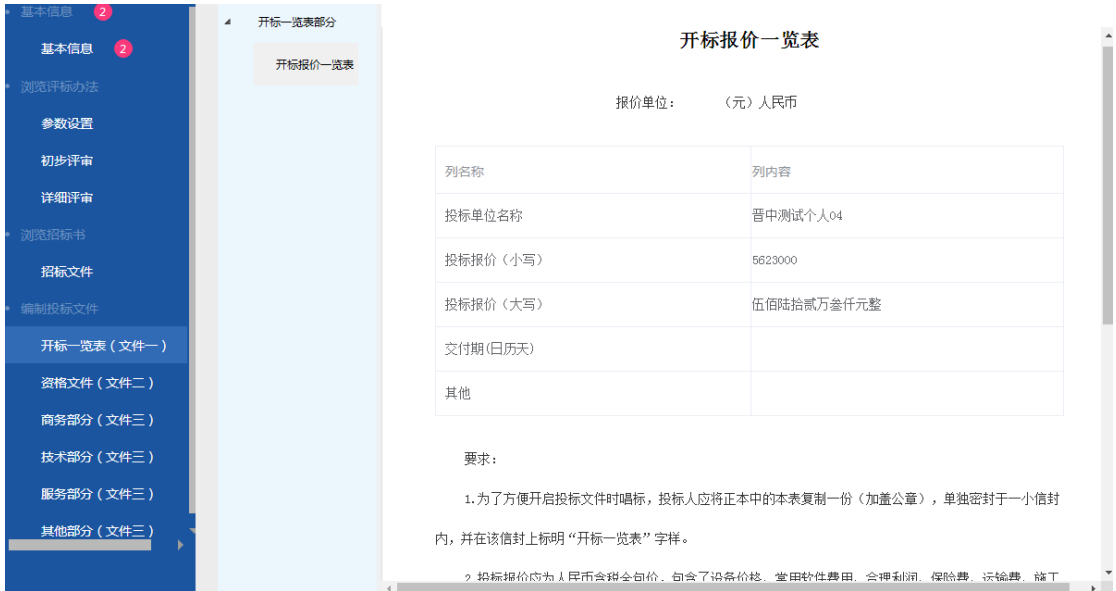

2、资格文件:显示资格审查部分,资格审查部分章节中全部显示默认模板内容,不可编辑,

支持导入文件、导出范本操作,如图:

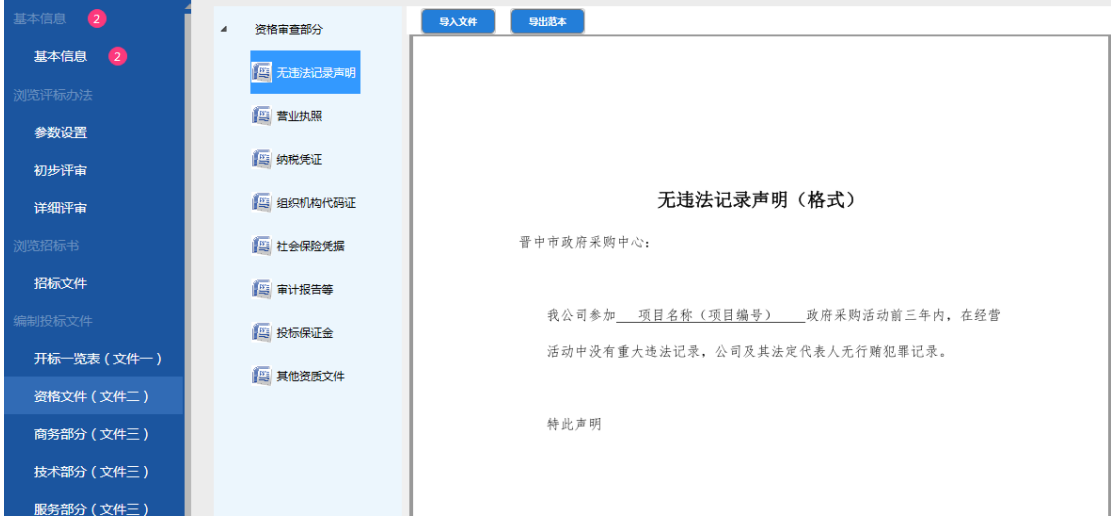

3、商务标:显示商务标部分,商务标部分章节中显示默认范本内容,有些章节中有输入框

处可编辑,某些章节显示默认模板,支持导出模板,和导入文件操作,如图

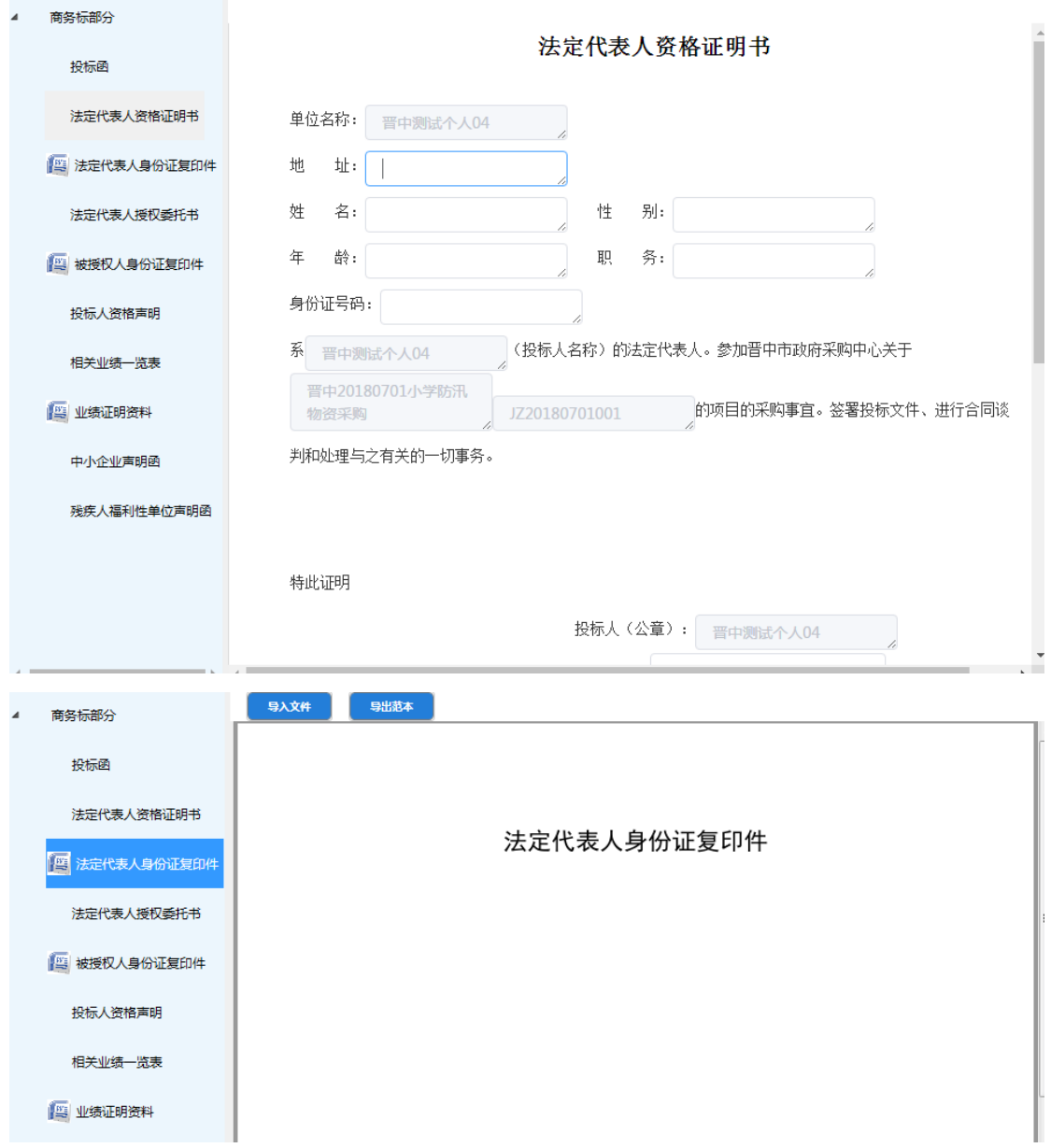

4、技术标部分:显示货物类-技术标部分,章节中显示默认模板,不可编辑,支持导入文

件、导出范本操作,如图:

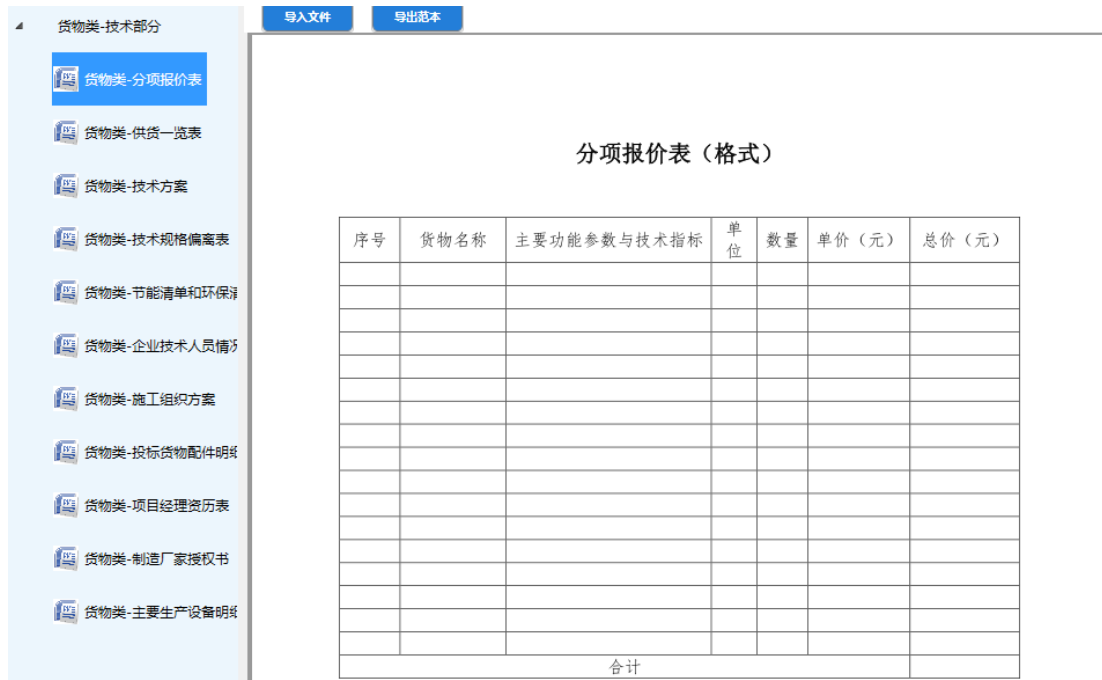

# <span id="page-15-0"></span>**四、签章**

#### <span id="page-15-1"></span>**4.1 功能介绍**

1) 功能介绍:投标文件完成后,对文件进行签章,以确保文件的法律效力

2) 签章条件:1、范本页面中必填项没有填写完整,必填项验证未全部通过时不允许签

章,签章按钮图标显灰。 当必填项全部验证通过则可以进行签章,签章按钮图标显亮,

可以签章操作。

2、点击签章后,首先文件进行转换,转换成 PDF 格式,

3、转换后,显示为签章页面,页面显示隐藏书签、签章、批量签章、保存文件功能按钮, 签章和批量签章可对投标文件进行签章,如图:

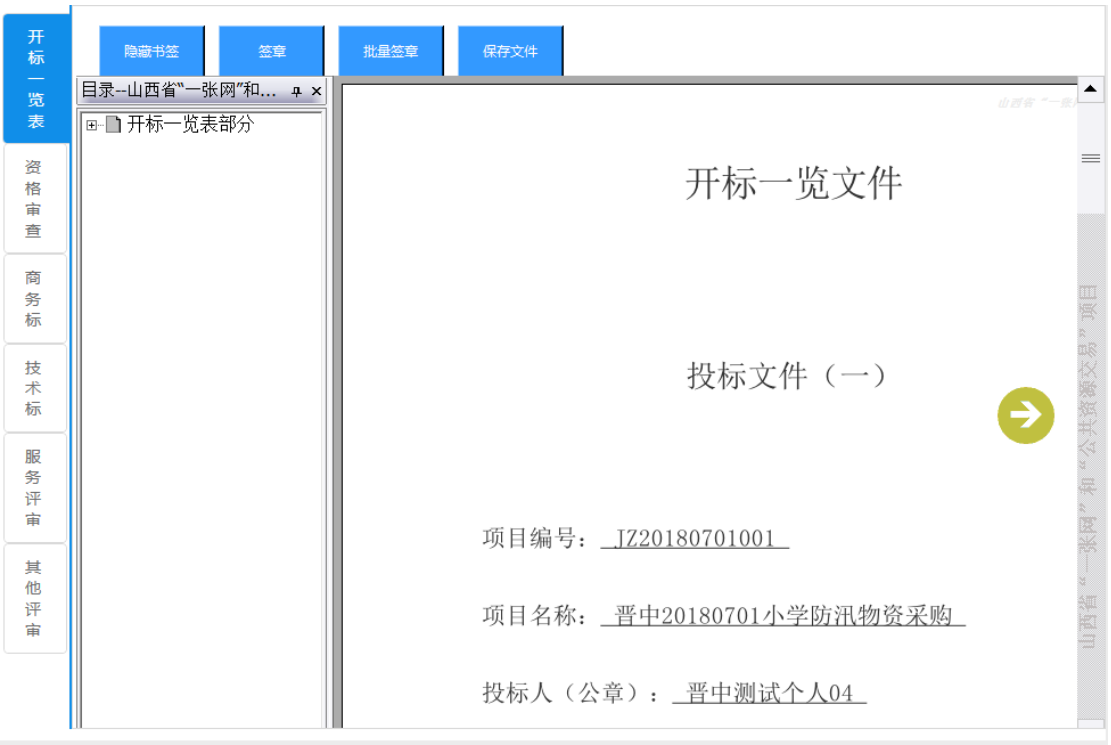

## <span id="page-16-0"></span>**4.2 签章操作**

1、签章:点击签章/批量签章,会弹出锁密码输入框,输入锁密码,鼠标处显示出章图形, 移动鼠标在需要签章的位置单击,签章完成,当需要再次盖章时,如锁未放生变化,不需 要输入密码,如图:

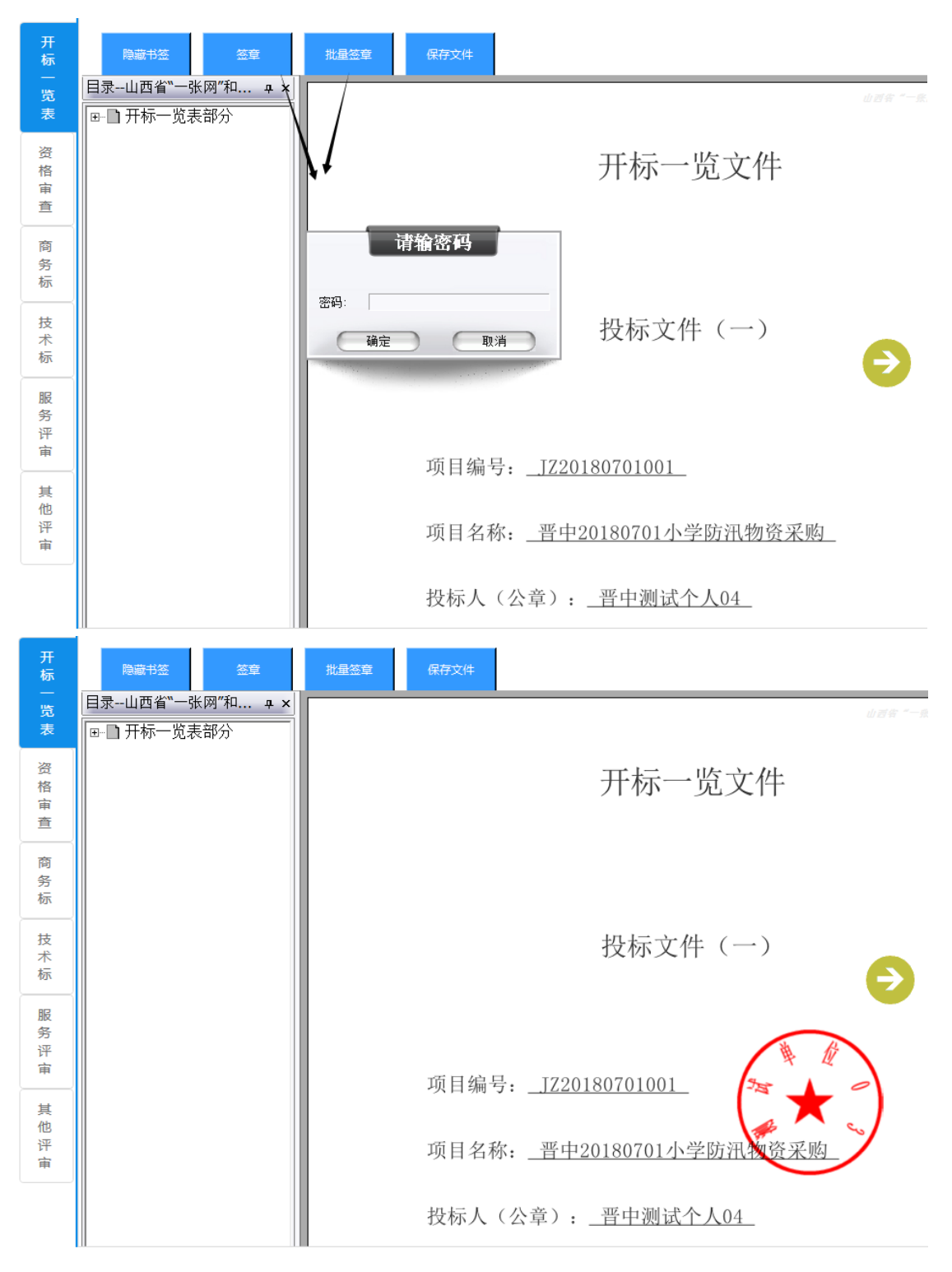

注: 1、签章后可以删除签章。右键, 选择删除节点(只限同一把锁签章的删除, 不允许 签章互删)

2、签章证书过期后不允许盖章, 当 CA 锁过期失效时, 点击登录, 提示:签章登录失败, 不能进行印章操作 ! 请确保您的 CA 锁在有效期内, 再次尝试登录签章。

<span id="page-18-0"></span>3、若签章之后有修改的内容,需重新进行签章,

# **五、生成电子投标书**

### <span id="page-18-1"></span>**5.1 生成标书介绍及操作**

1) 功能:将由工具中编制好的投标文件生成电子版标书

2) 生成电子投标书要求: 1、未进行签章操作是不允许生成电子标书, 点击生成电子投

标书图标按钮,提示:文件没有盖章或数字签名!不能生成标书文件,如图:

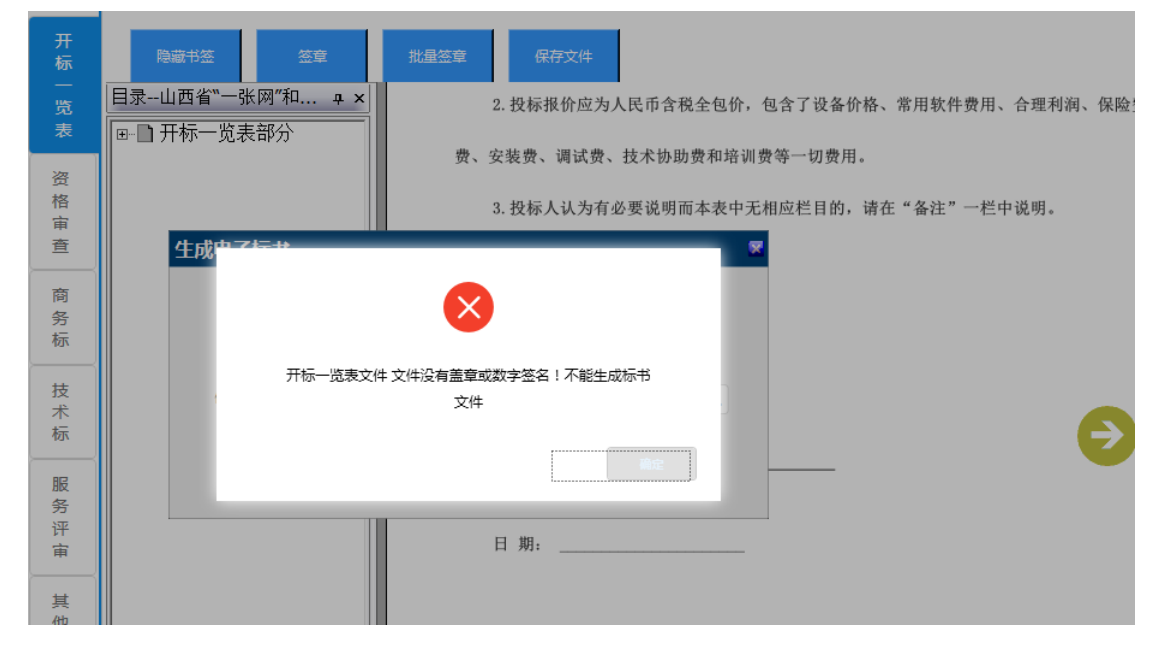

2、已签章后,点击【生成投标书】图标,弹出生成文件的窗体,包括文件名、保存路径,

文件名默认为项目名称,用户可编辑;保存路径默认桌面,用户可更改保存路径,如图;

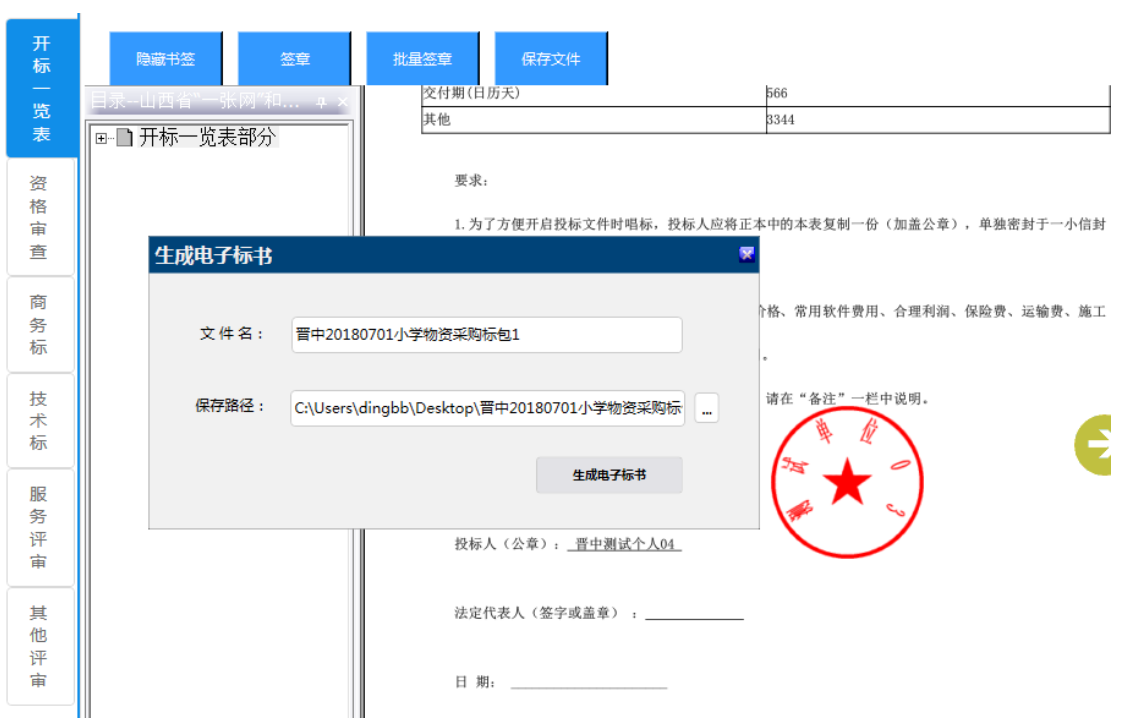

3、点击生成电子标书按钮,弹出密码输入框,输入密码弹出生成标书成功提示,生成标

书后,标书存储路径中显示出生成的投标文件,如图:

n.

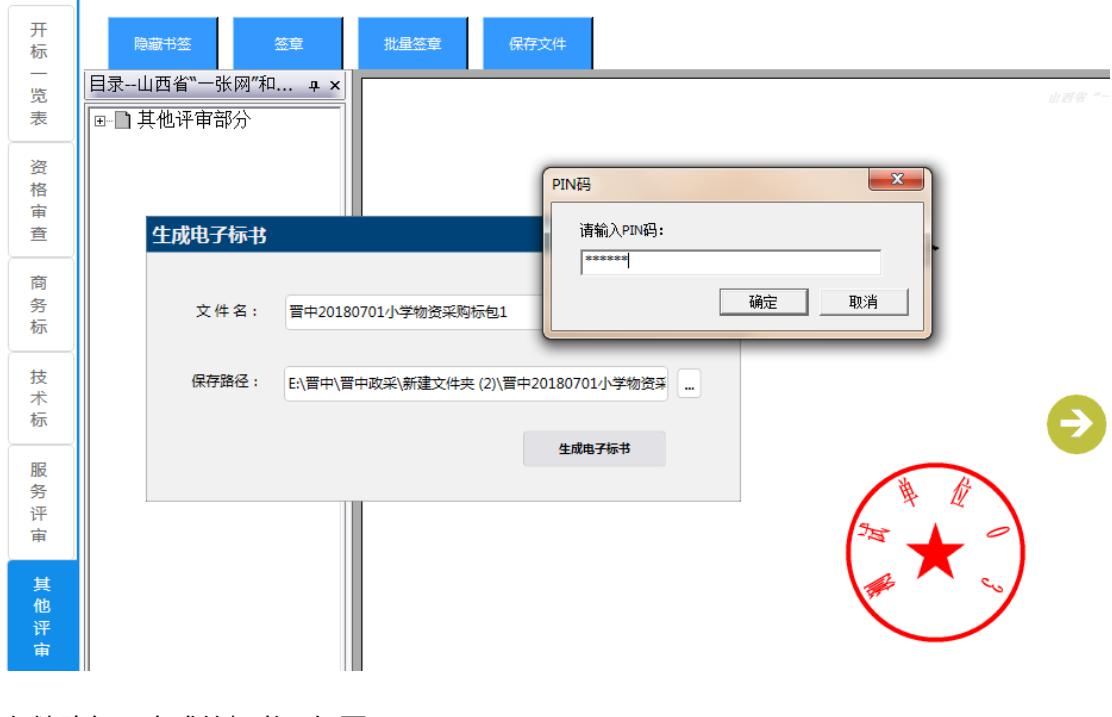

存储路径下生成的标书,如图:

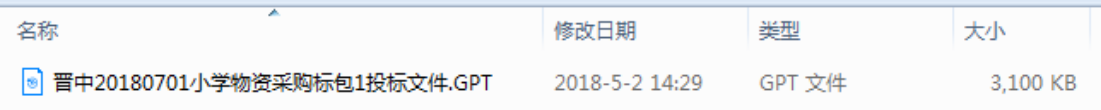

<span id="page-20-0"></span>4、生成招标书后,可以修改工程中的内容,但修改后需要再次签章才能生成标书

# **六、查看标书**

功能介绍:查看投标书,并可进行导出和打印投标文件操作

十二  $\bullet$  $#$ 隐藏书签 签章 批量签章 保存 6 查看标书 开标一览表 ■ 开标一览表 内部 X关闭预览 量扣印 ▼ 开标一览表部分 资格审查 开标 开标报价一览表 商务标 开标一览文件 览表 技术标 服务评审 投标文件(一) 其他评审 项目编号: \_JZ20180701001 项目名称: 晋中20180701小学防汛物资采购 投标人(公章): 晋中测试个人04

步骤 1:点击查看标书图标,显示查看标书界面,如图:

打印: 连接打印机, 点击打印招标文件按钮, 弹出打印提示框, 选择并打印, 如图:

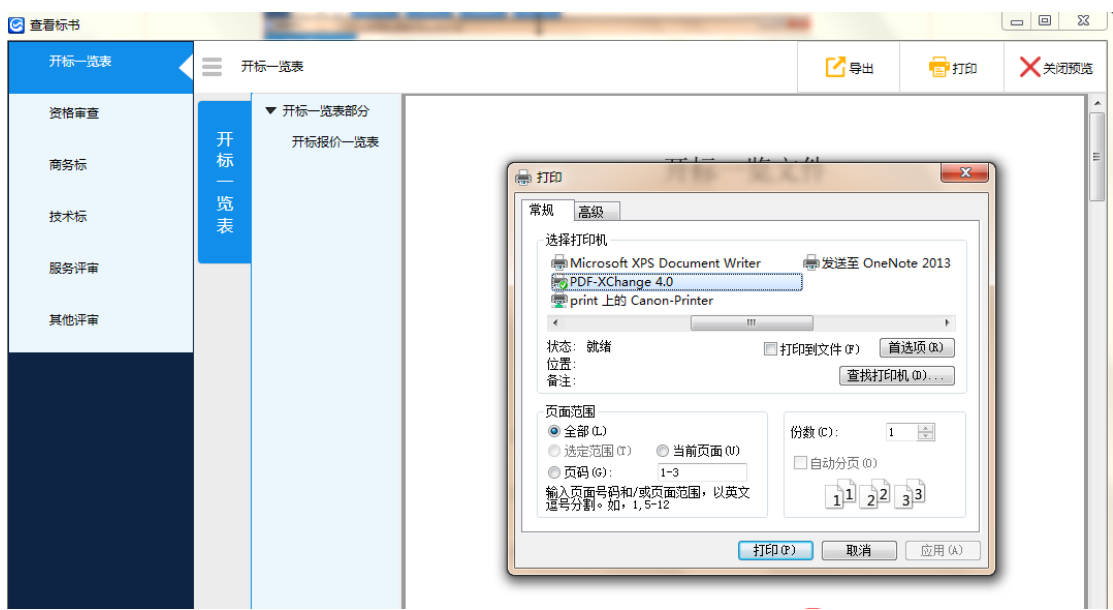

#### <span id="page-21-0"></span>**七、工具使用过程注意事项**

1、在安装过程时,默认安装目录为 C 盘, 请勿修改, 涉及使用中权限问题;

2、在安装过程中,会遇到杀毒软件的拦截,请全部选择"允许程序所有操作",否则会导 致安装不全,工具不可用;

3、在安装完驱动后,提示用户需重启电脑,请选择是,否则会导致安装不全,部分功能不 可用;

4、在使用过程中,当在进行签章时,请勿进行其他操作,请耐心等待(备注:尤其当投标 文件过大时);

5、CA 锁使用注意事项: ①.生成文件时, 必须使用企业锁, 请确保当前插入锁只有一把, 如插入 2 把锁,会干扰锁识别功能,弹出提示信息。 ②.新建投标时,需插入企业锁,才可 新建成功; 当插入锁不对时, 会有提示; ③. 在签章时需要输入 CA 锁密码, 请确保输入 正确,如果超过限制输入次数, CA 锁将被锁, 无法使用; 遇到上述问题请联系 CA 锁供应 者④. 请关注 CA 锁的有效期, 如过期, 将导致 CA 锁无法使用, 请及时续期。

遇到上述问题请联系 CA 锁供应者。